# ACTpro-USB Desktop Reader

Installation Guide

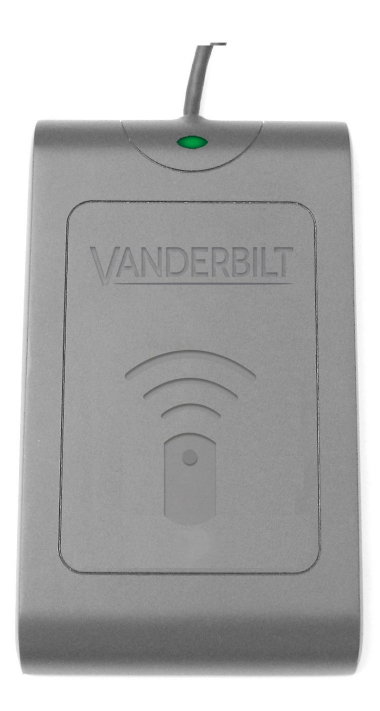

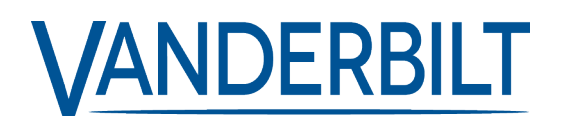

Document ID: A-100719 Edition date: 27.07.2020

Data and design subject to change without notice. / Supply subject to availability.

© 2020 Copyright byVanderbilt International Ltd.

We reserve allrights in this document and in the subject thereof. By acceptance of the document the recipient acknowledges these rights and undertakes not to publish the document nor the subject thereof in full or in part, nor to make them available to any third party without our prior express written authorization, nor to use it for any purpose other than for which it was delivered .

Hereby, Vanderbilt International(IRL) Ltd declares that this equipment type is in compliance with the following EU Directives for CE marking:

• Directive 2014/30/EU (Electromagnetic Compatibility Directive)

• Directive 2014/53/EU (Radio Equipment Directive)

• Directive 2011/65/EU (Restriction of the use of certain hazardous substances Directive)

The full text of the EU declaration of conformity is available at: [http://van.fyi?Link=DoC](http://van.fyi/?Link=DoC)

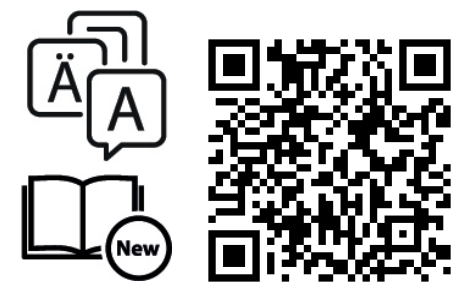

http://van.fyi?Link=ACTpro-USB\_Reader

## **Table of Contents**

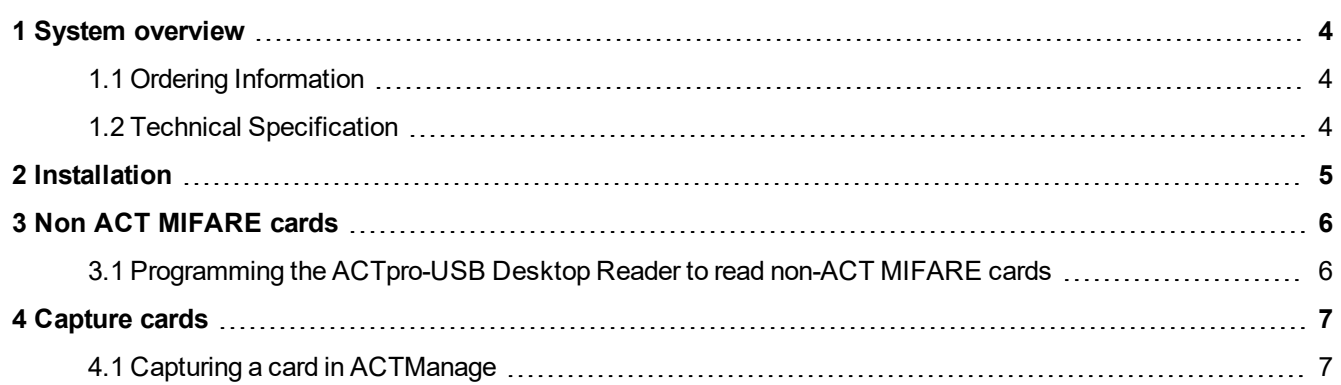

### <span id="page-3-0"></span>**1 System overview**

The ACTpro USB reader is a plug and play desktop reader, with support for ACT RFID, HID, MIFARE Classic and DESFire EV1 technologies and is compatible with ACTenterprise versions 1.3.0.5 or later.

#### <span id="page-3-1"></span>**1.1 Ordering Information**

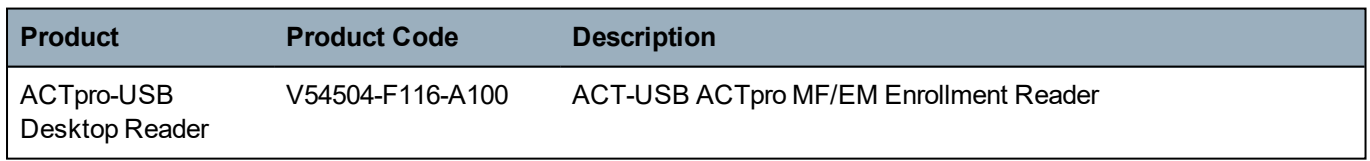

#### <span id="page-3-2"></span>**1.2 Technical Specification**

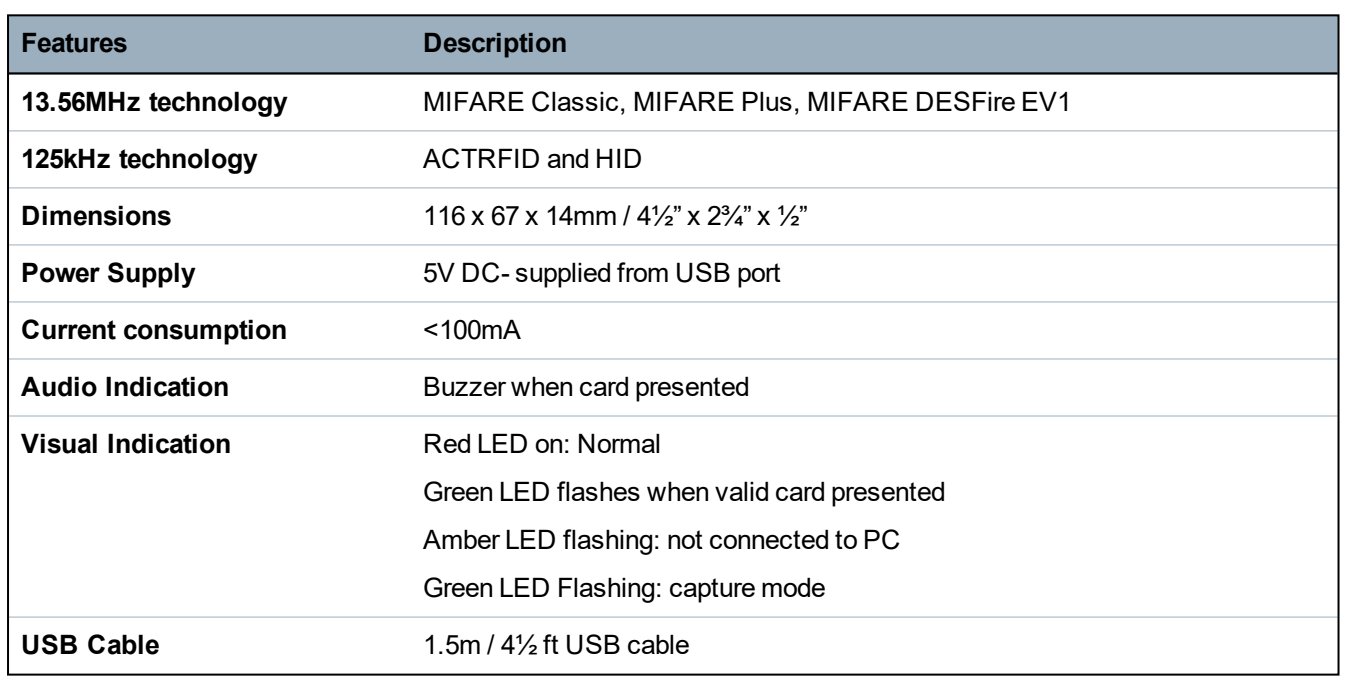

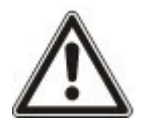

• Learned Cards and Site Coded cards are not supported by the USB reader.

### <span id="page-4-0"></span>**2 Installation**

- 1. Install **ACTEnterprise** V1.3.0.5 or later.
- 2. Plug the ACTpro-USB Desktop Readerinto an available USB port.
- 3. Wait for the installation of the driver to complete.
- 4. Run **ACTManage**.
- 5. Present card to reader.

If the card is already assigned to a user, the **User Details** page displays. If the card is not assigned to a user, a new **User Details** page displays with the card number entered.

### <span id="page-5-0"></span>**3 Non ACT MIFARE cards**

The ACTpro-USB Desktop Reader may be programmed to read non ACT MIFARE cards.

#### <span id="page-5-1"></span>**3.1 Programming the ACTpro-USB Desktop Reader to read non-ACT MIFARE cards**

- 1. Open **ACTInstall**.
- 2. Click **Advanced Setup > Card Configuration > Mifare Format**.

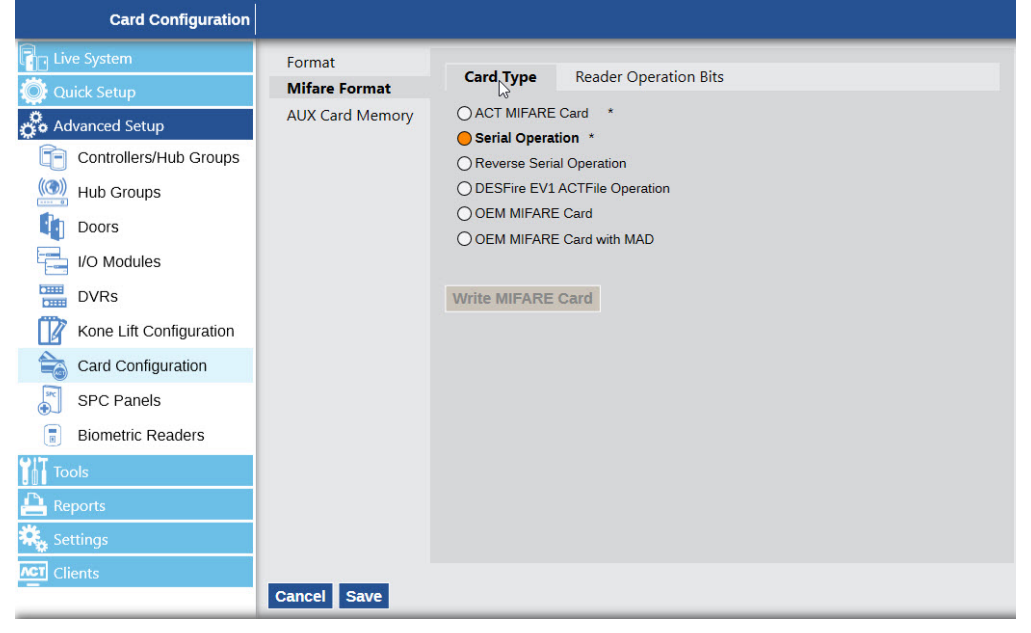

- 1. Select the appropriate **Card Type** from the list of options
- 2. Click **Save**.

The following Card Types are available:

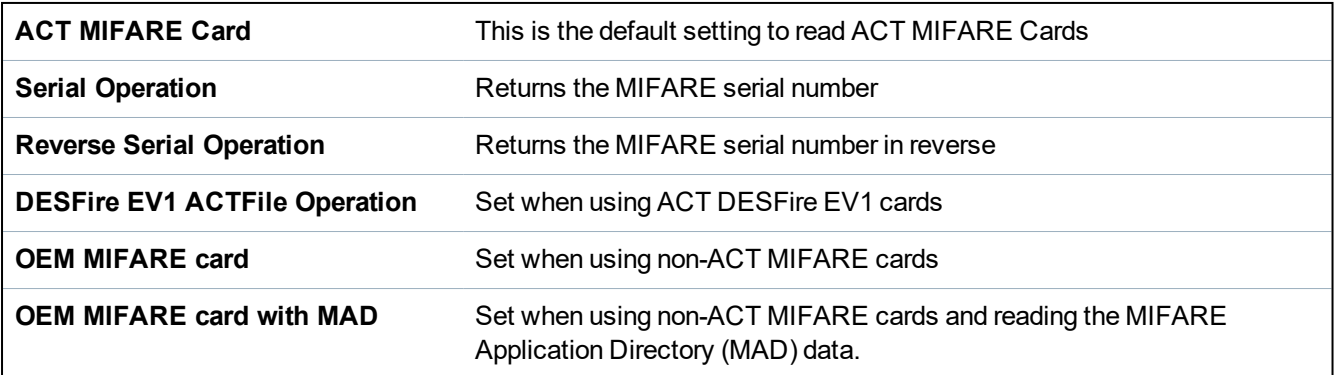

### <span id="page-6-0"></span>**4 Capture cards**

Cards with both 125 kHz and MIFARE technology are enrolled using the capture card facility in **ACTManage**.

#### <span id="page-6-1"></span>**4.1 Capturing a card in ACTManage**

- 1. Open **ACTManage**.
- 2. Click **Manage > Users**.
- 3. Click on the **Name** of the User to display the **User Details** page for that User.
- 4. Click on the **Capture Card** icon **beside the card number to display the Card Number** page.

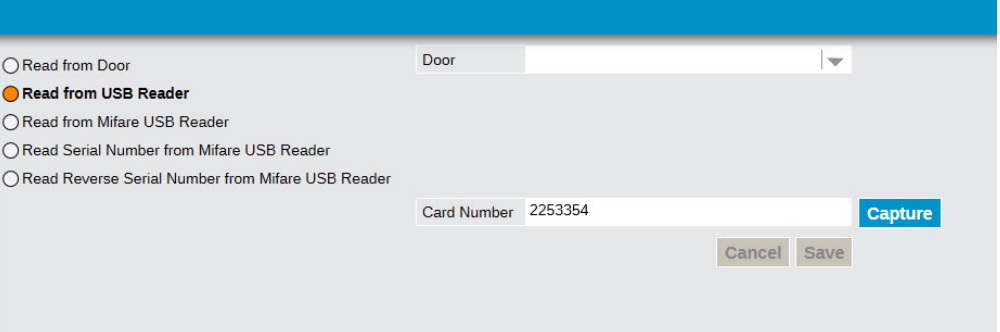

- <sup>l</sup> To read the 125kHz number on the card, select **Read from USB Reader** and click **Capture**.
- <sup>l</sup> To read the ACT MIFARE number on the card, select **Read from MIFARE USB Reader** and click **Capture**.

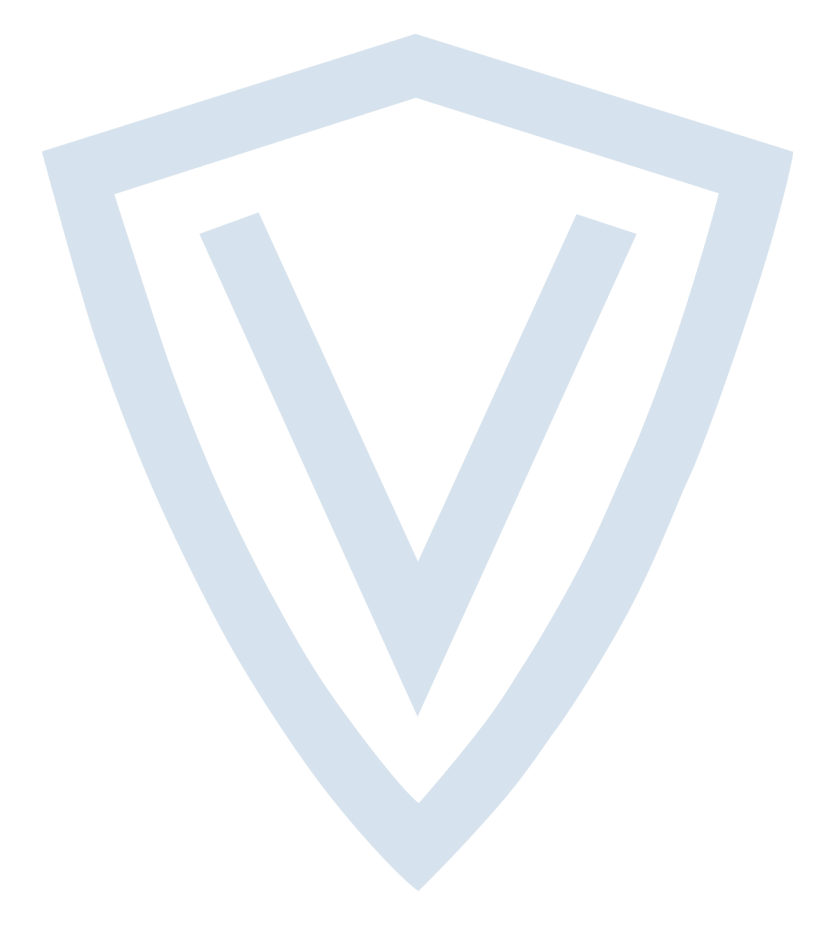

© Vanderbilt 2020 Data and design subject to change without notice. Supply subject to availability. Document ID: A-100719 Edition date: 27.07.2020

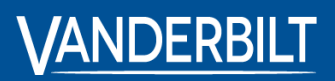